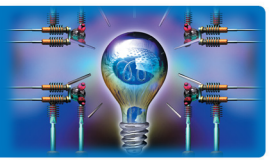

ЗАДАЧА: Превратить многостраничный документ в буклет.

РЕШЕНИЕ: МФУ, оснащенные финишером с возможностью изготовления буклетов, позволят получить профессионально выглядящий буклет без труда. Пара кликов мышкой в настройках драйвера печати – и в ваших руках готовый документ.

> Если же ваше МФУ пока без финишного устройства, вы все равно можете использовать настройки печати буклета для получения правильной раскладки страниц на листах. Останется только скрепить и сложить отпечатанные листы.

### Как это сделать?

В нашем распоряжении – многостраничный документ, который мы хотим напечатать в виде книжки

Чтобы получить буклет без пустых листов, необходимо убедиться, что количество страниц в документе кратно 4. Именно столько страниц поместится на одном листе бумаги:

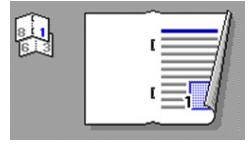

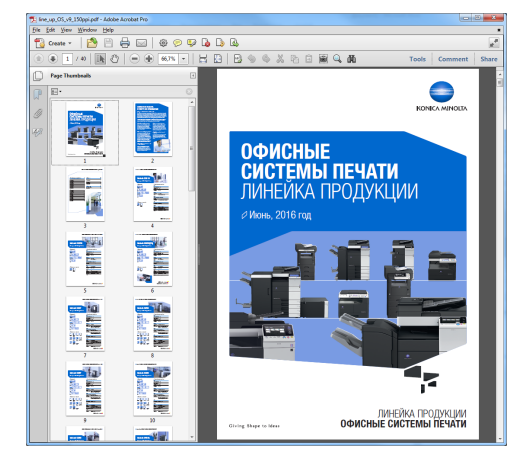

Рассмотрим дальнейшие действия на примере драйвера для МФУ серии bizhub C258/C308/C368 (для других аппаратов настройки будут аналогичными)

В драйвере в закладке «Макет» необходимо выбрать тип печати «Брошюра»

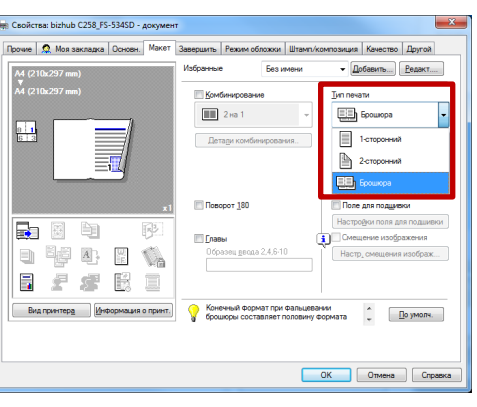

Далее необходимо убедиться, что форматы оригинала (документа, который вы планируете печатать) и бумаги (носителя, на котором вы будете печатать) выставлены в соответствии с вашей задачей Так, если вы хотите получить брошюру формата А4 (в сложенном виде), то выберите формат бумаги А3

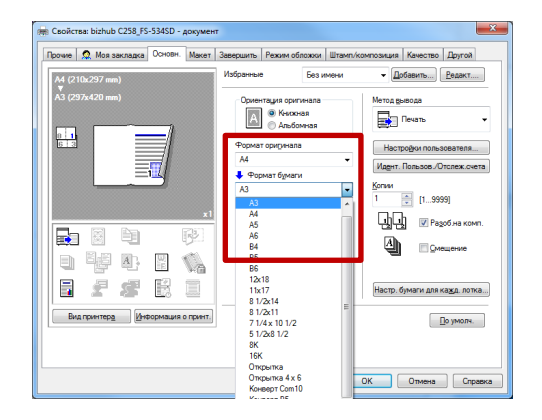

Руководства пользователя **онлайн** доступны здесь: http://manuals.konicaminolta.eu/konicaminolta/

Загружаемые руководства пользователя: http://www.konicaminolta.eu/en/business-solutions/support/download-center.html

Для того, чтобы получить законченный документ, выберите «сшивание по центру и фальц» в настройках финишной обработки (закладка «Завершить»)

Если вам необходимо, чтобы обложка была из более плотного материала, чем основной блок, или если вы хотите использовать предварительно напечатанную обложку, эти параметры можно задать в закладке «Режим *обложки»* 

Нажмите «ОК» и отправьте документ на печать

### Процесс печати с помощью профессионального контроллера Fiery:

Если на вашем МФУ установлен профессиональный контроллер печати Fiery (дополнительная опция для полноцветных МФУ формата А3, начиная c bizhub C258), то вы можете печатать буклеты как с помощью стандартного встроенного контроллера Emperon, так и с помощью Fiery

Откройте драйвер печати Fiery или запустите приложение Command Workstation и загрузите файл для печати в очередь «Held»

B Command Workstation выберите «Properties», откроется меню драйвера печати Fiery

В закладке «Layout» выберите «Booklet» и запустите мастер настройки параметров буклета, нажав кнопку «Launch Wizard»

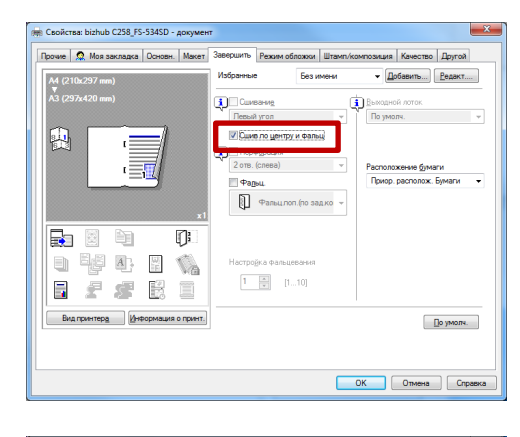

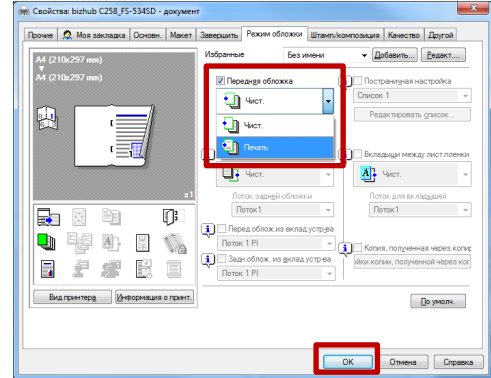

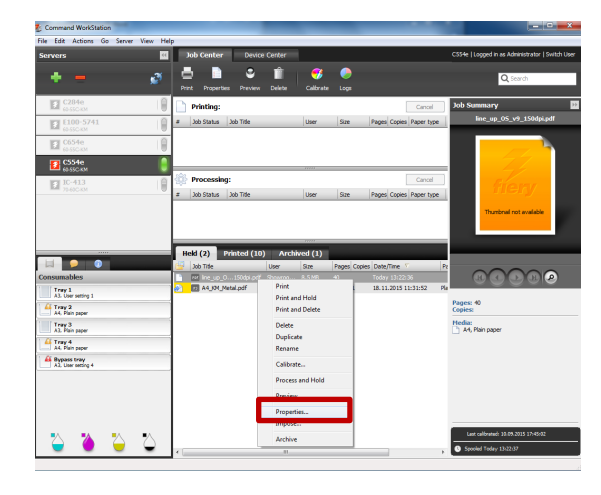

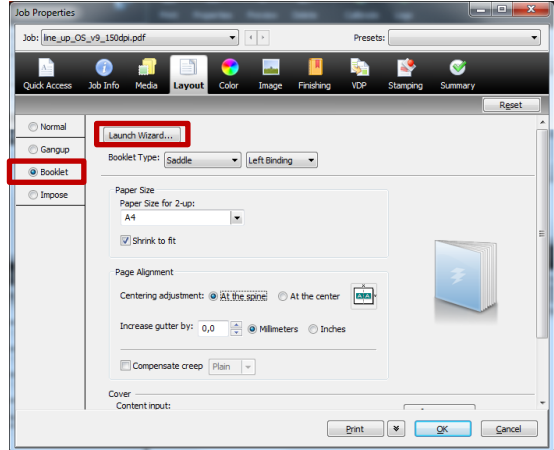

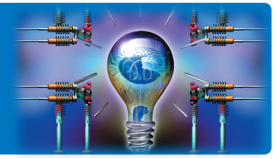

Следуйте пошаговой инструкции настройки параметров печати. Визуализация настроек поможет получить требуемый результат

Настройте параметры печати обложки

Подтвердите параметры используемых носителей и выберите носитель для печати обложки, если он отличается от бумаги, используемой для печати основного блока

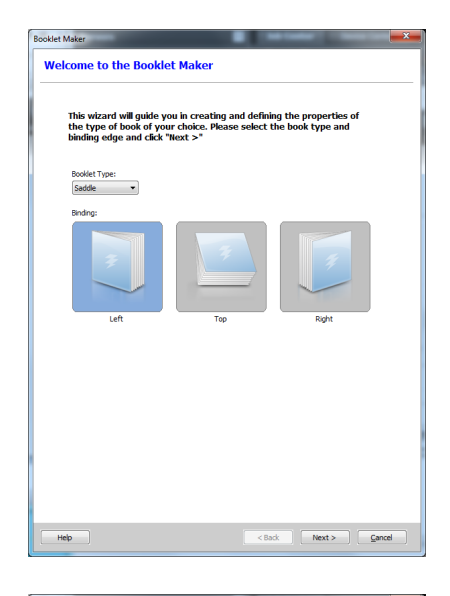

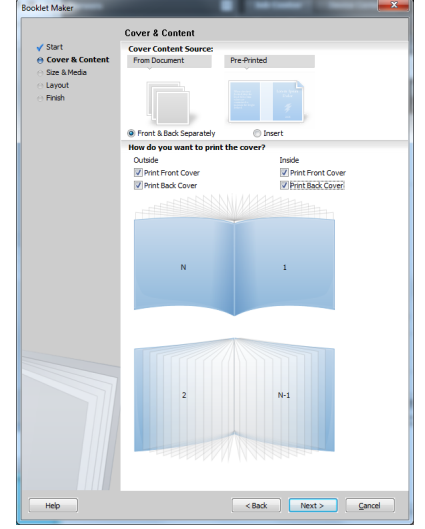

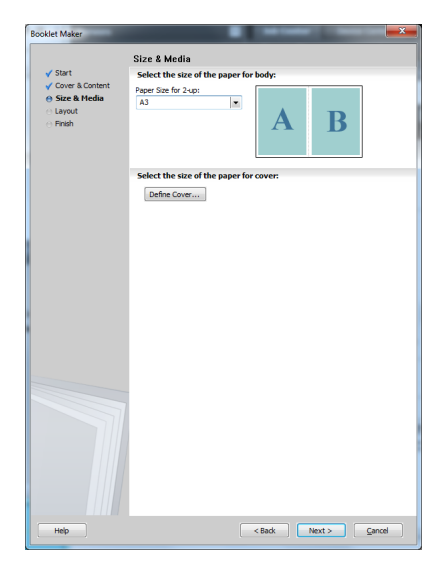

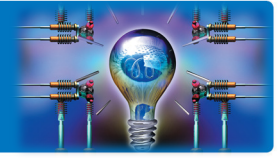

На следующем этапе можно настроить компенсацию сдвига, который может получиться при сшивании документа с очень большим количеством страниц

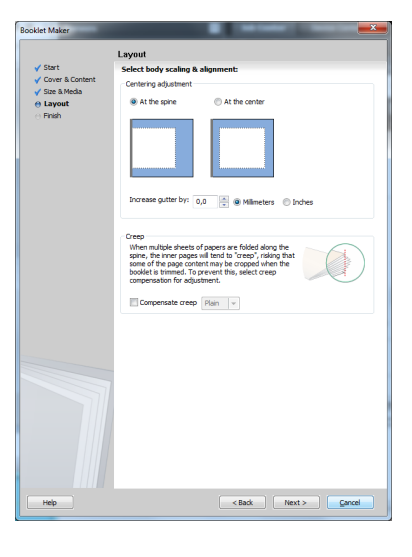

he settings for you ddle Booklet Front & Back Separate<br>Sver: Print on both sides  $\frac{1}{44}$ 

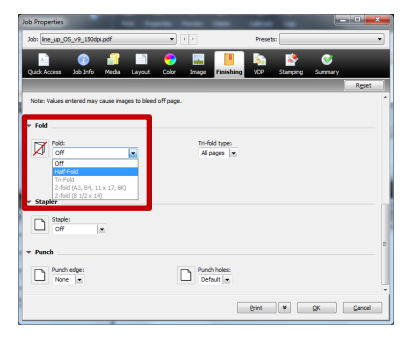

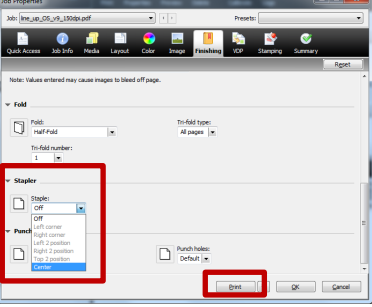

Краткое резюме позволит проверить примененные настройки. Нажмите «Finish»

Мастер подготовки буклетов вернет вас в диалоговое окно драйвера печати Fiery. Здесь в закладке «Finishing» выберите складывание пополам («Half-Fold») и сшивание («Center»)

Нажмите «Print» и отправьте документ на печать

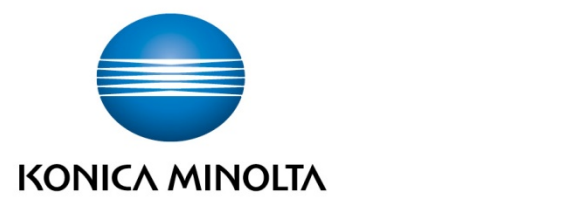

### Konica Minolta Business Solutions Russia

ул. Верейская, д. 29, стр. 33 121357, г.Москва, Россия тел./факс: +7 495 789 88 04 www.konicaminolta.ru